# Ethics Review Portal - Quick Start Guide.

#### Contents

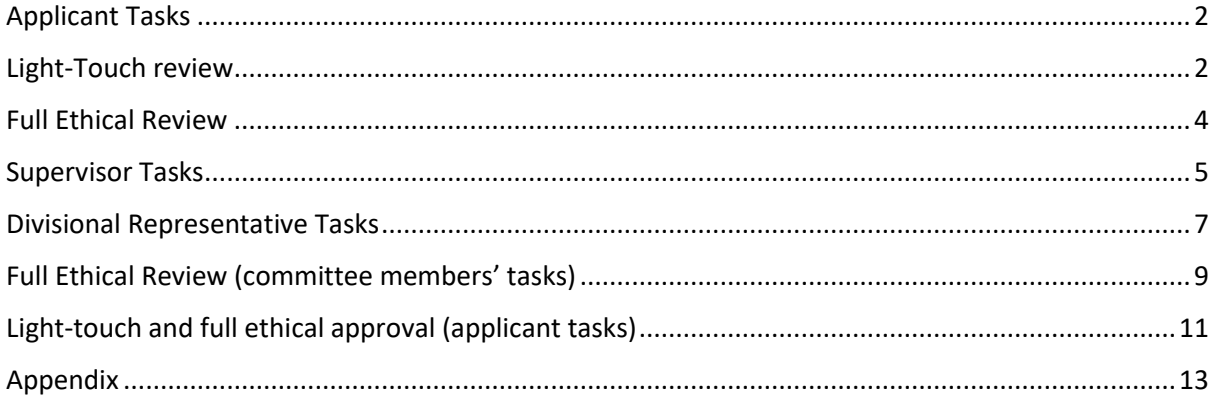

## <span id="page-1-0"></span>Applicant Tasks

Use the link on th[e ethics intranet site](https://www.researchandfinance.eng.cam.ac.uk/ethics) to access the ethics portal. Read the instructions and then click the 'Start New Ethics Application' button.

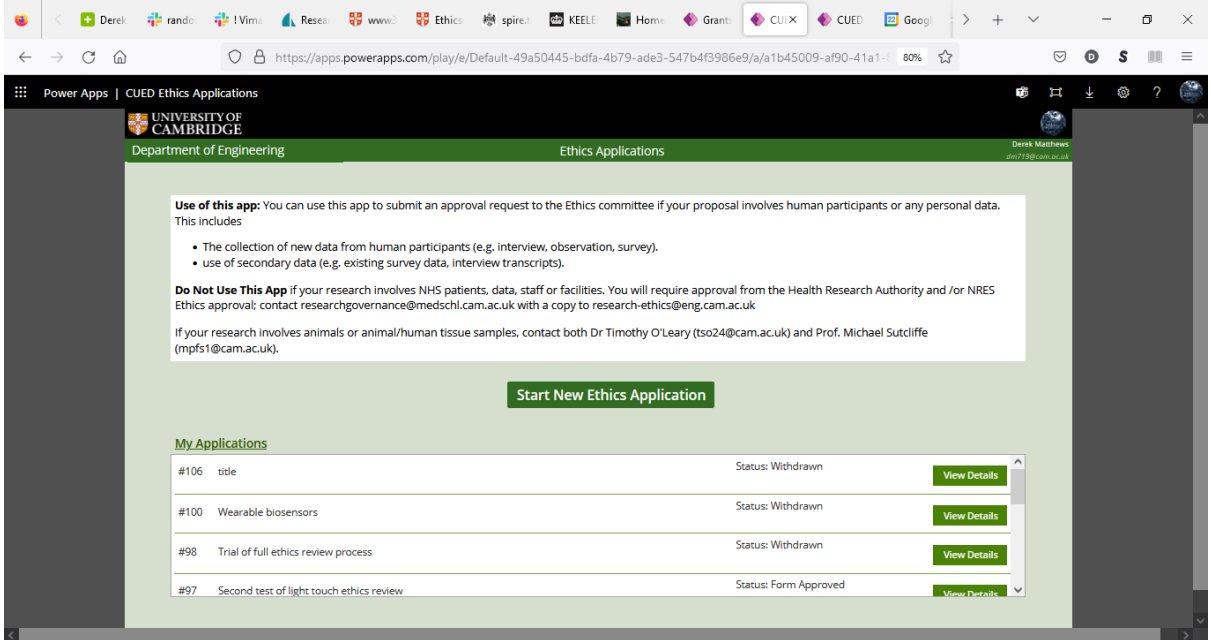

## <span id="page-1-1"></span>Light-Touch review

Fill out the details of your project title, funder, supervisor, division and then toggle the buttons that apply to your project. Selecting either of the top two will trigger a light-touch review. Click 'Continue' when finished.

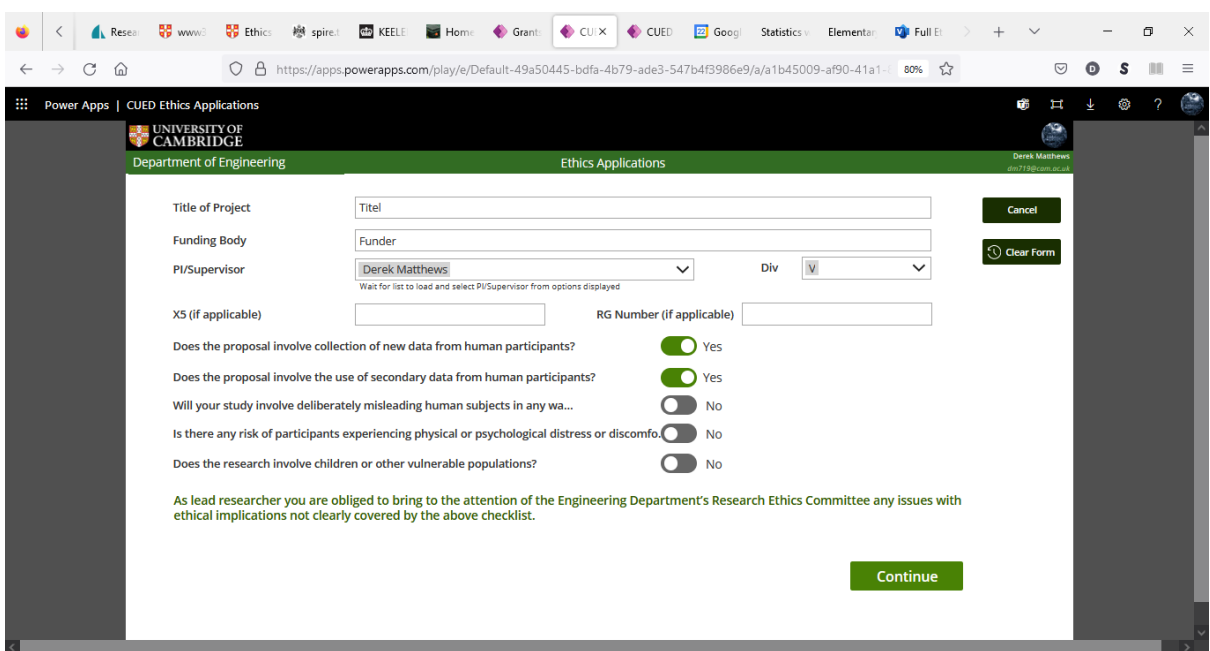

You will be asked to confirm that your project does not involve highly sensitive personal data. CUED REC does not review application of this type, which should instead be sent to the school committee.

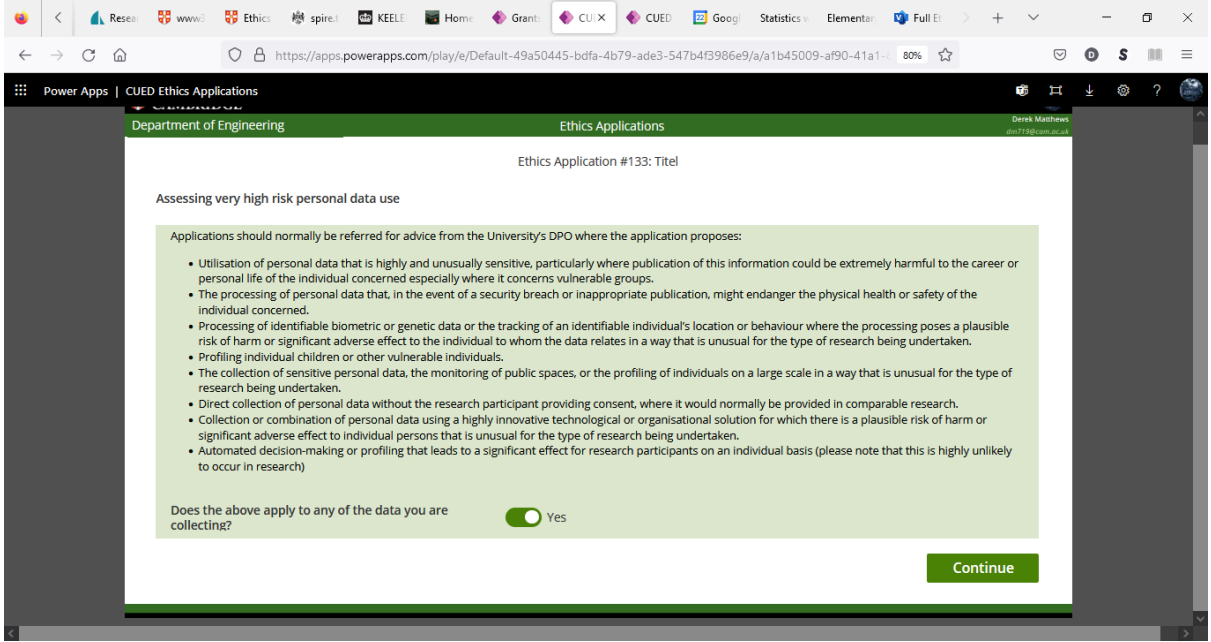

Clicking 'Continue' will take you to the form below. Fill out the description of your project and how participant consent will be acquired. You will need to upload a Participant Information Sheet together with a consent form. Confirm that you have read the guidance on the website and that you have the consent of your supervisor to carry out this project. Click 'Continue'

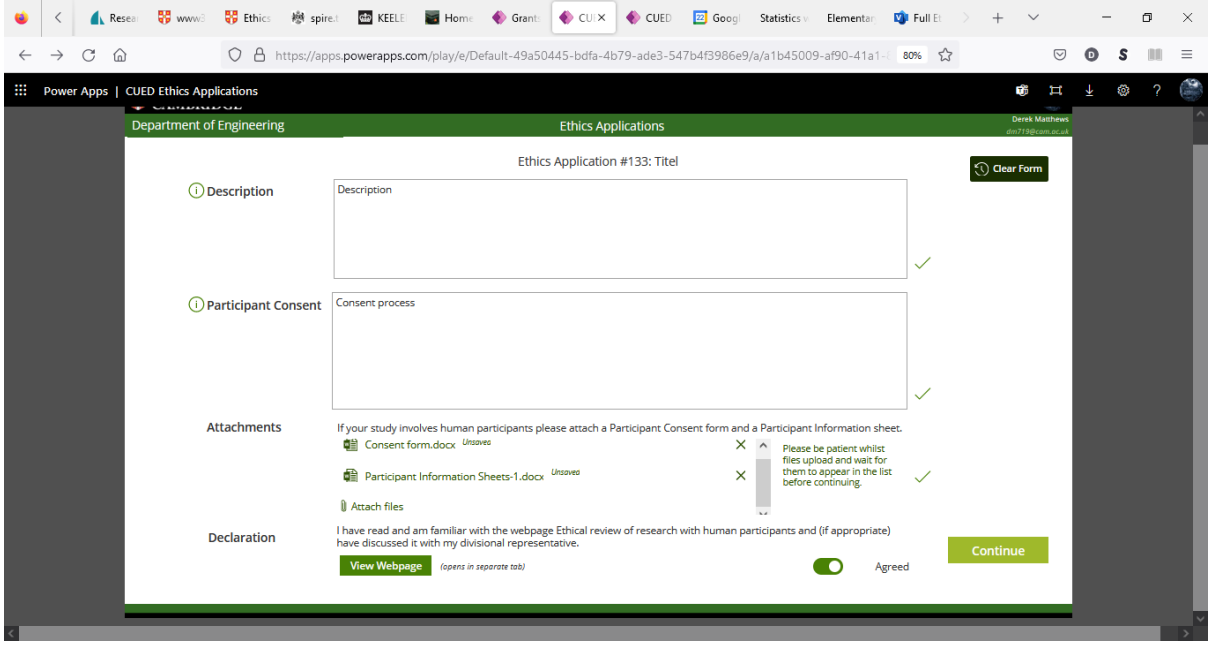

#### <span id="page-3-0"></span>Full Ethical Review

If any of the bottom three toggles are selected, a full ethical review is triggered.

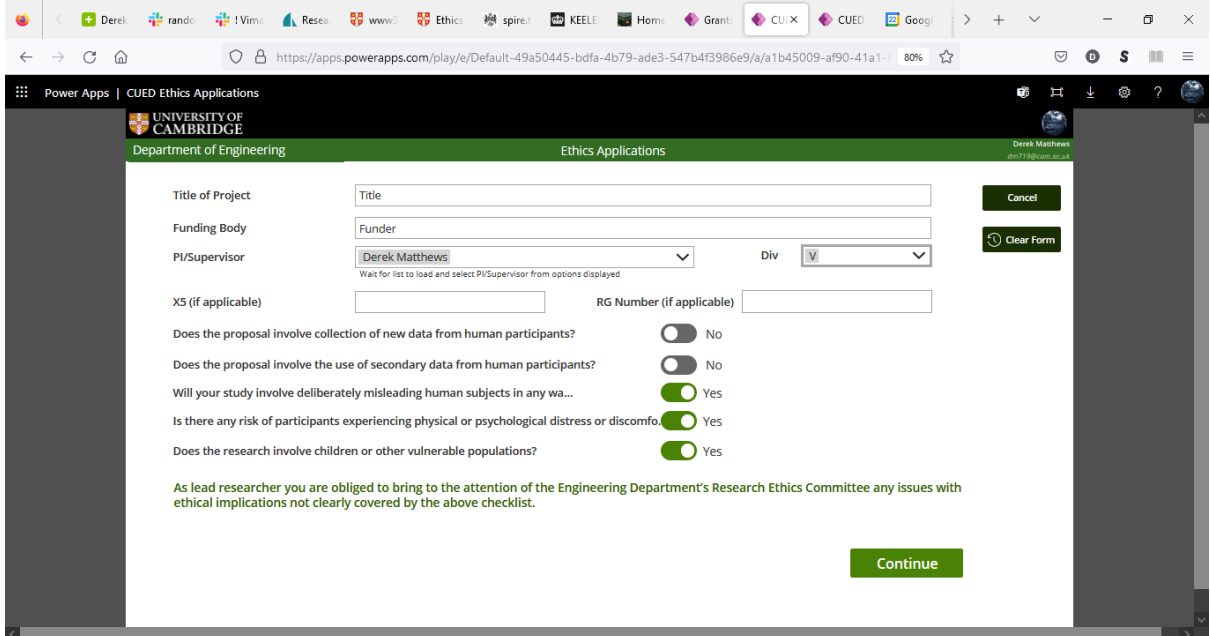

The input screen for a full ethical review has additional questions.

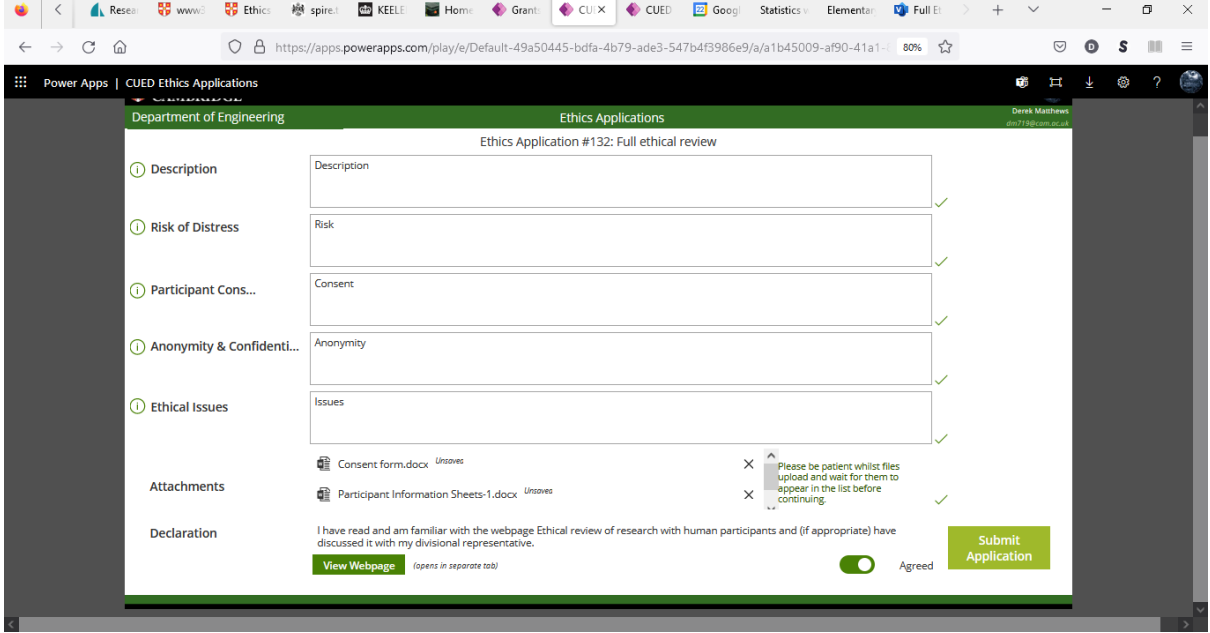

For light-touch and full ethical review, once submitted, your named supervisor will be requested to endorse the project.

#### <span id="page-4-0"></span>Supervisor Tasks

Named supervisors on an application will be sent an email alerting them to this fact and requesting them to confirm that they endorse the project and are willing to supervise it. The named supervisor must be a Cambridge-based principal investigator. PIs only can nominate themselves as supervisors.

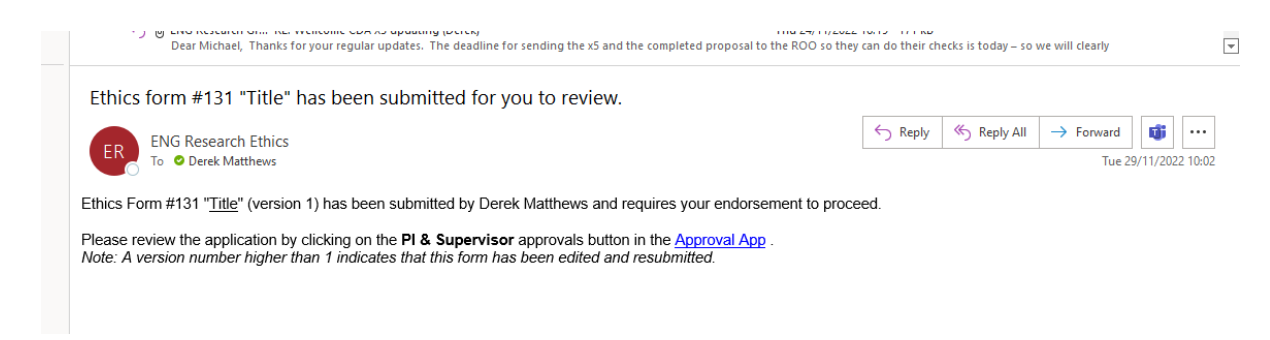

Clicking on the link in the email will take you to the following screen. Select the appropriate application using the 'View Details' button.

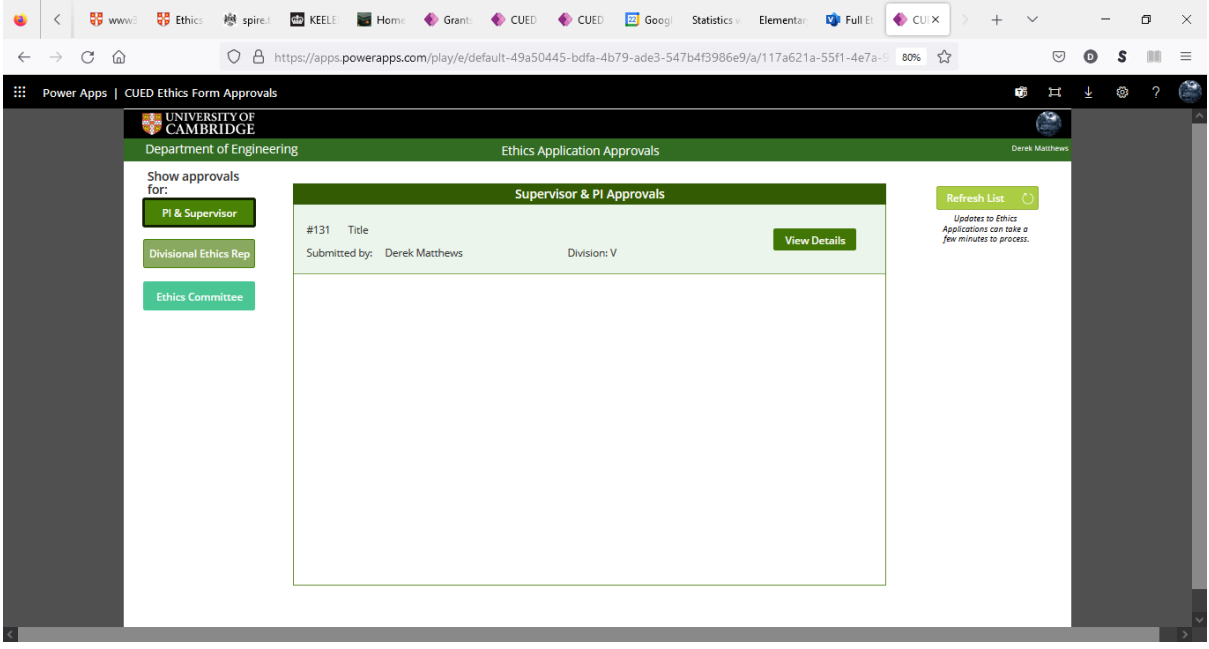

The details of the project are shown on the screen below. If you are happy to take responsibility for the project, click on the green button otherwise reject the application.

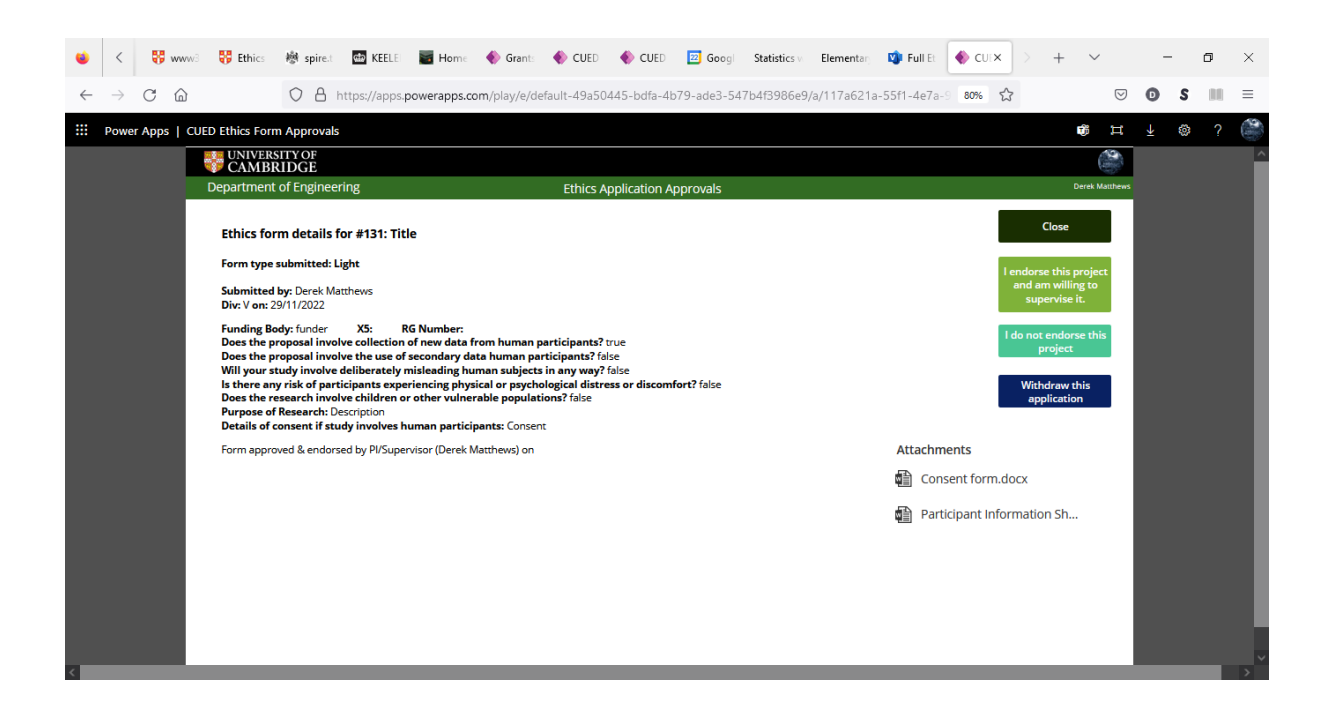

Once a project has the agreement of the named supervisor, the workflow transfers the divisional ethics representative for assessment.

## <span id="page-6-0"></span>Divisional Representative Tasks

The ethics representative for a division will be alerted to a new application for them to review via an email like this.

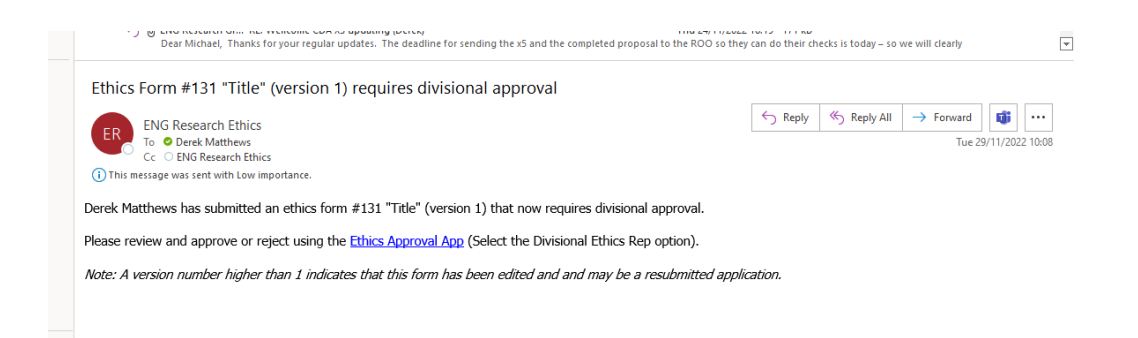

Clicking on the link in the email will take you to the following screen. Please click on the 'Division Ethics Rep' button on the left and then click on the 'view details' button for the appropriate application.

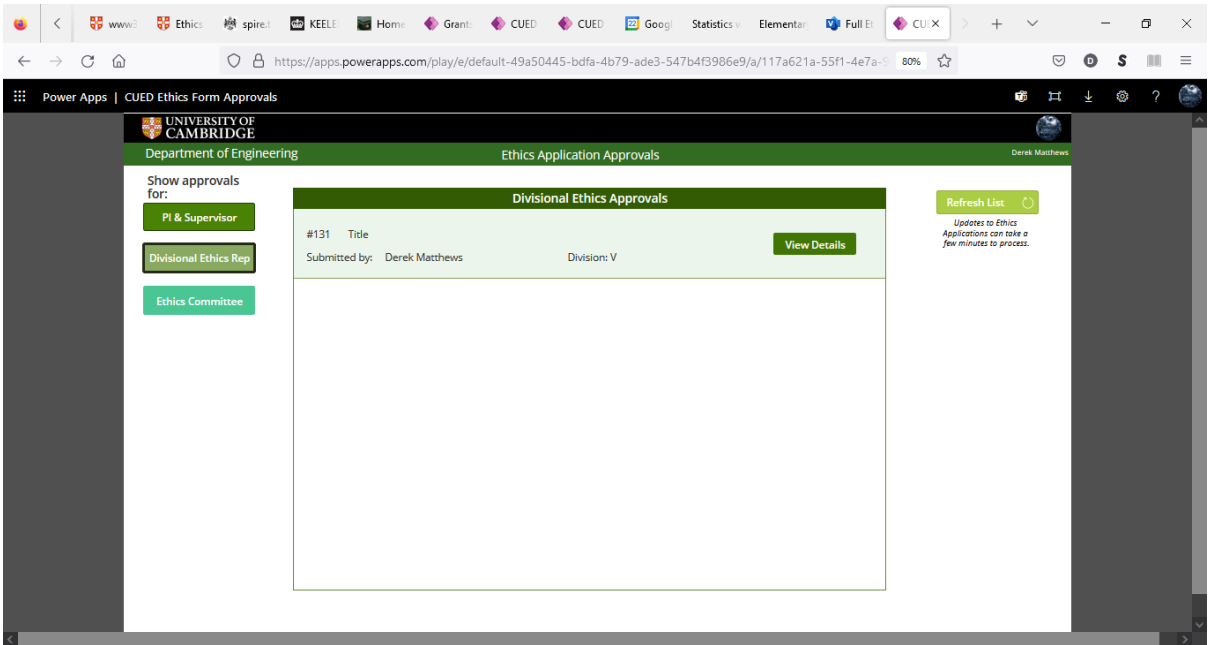

The details of the application are shown on the following screen. You have the choice of approving or sending it back to the applicant for minor amendments. If the application is unsuitable for CUED REC review (eg it involves the collection of sensitive personal information; involves NHS patients or animals), you can choose to withdraw it completely.

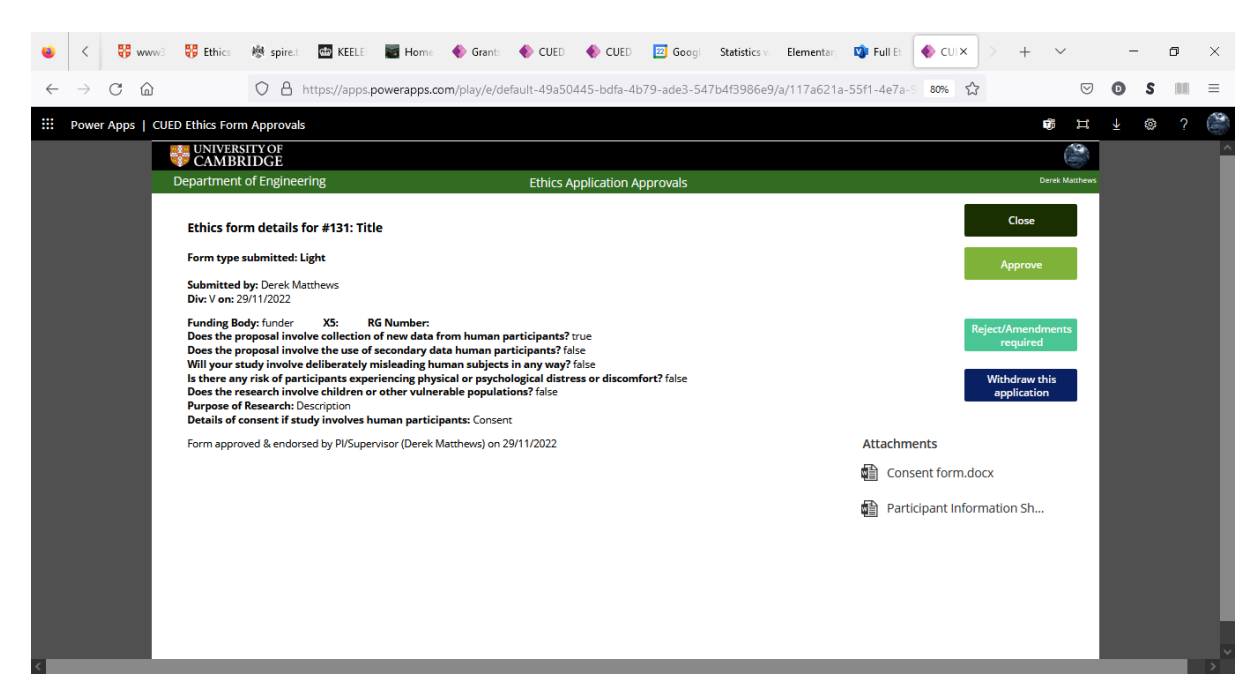

If you click on the 'Reject/Amendments required' button, the following dialogue will pop up. Please indicate the changes that are required to make the application acceptable and click 'Reject'.

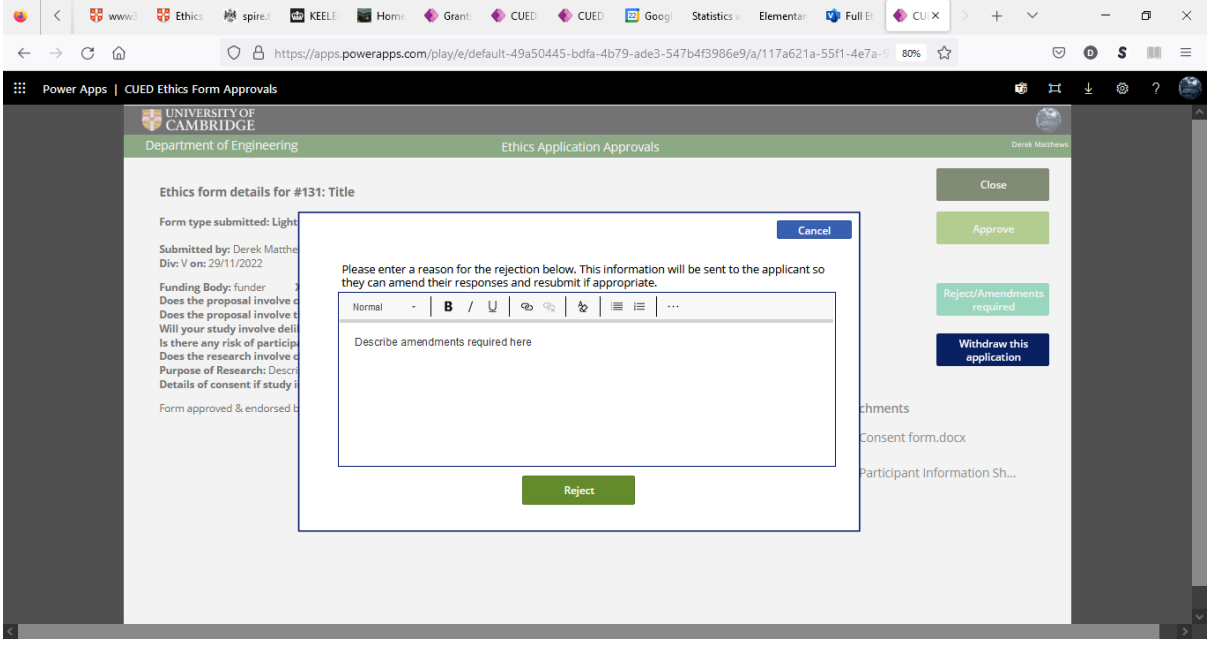

### <span id="page-8-0"></span>Full Ethical Review (committee members' tasks)

Every member of the Ethics Committee will receive an email like the following when a full review is triggered.

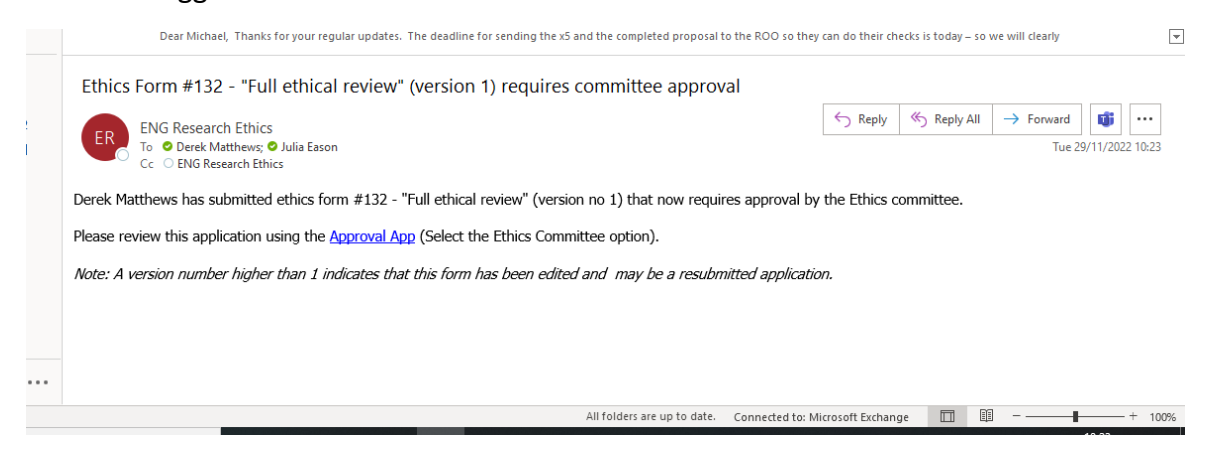

Clicking on the link in the email will take you to the following screen. Please click on the 'Ethics Committee' button on the left and select the appropriate application by clicking on the 'View Details' button.

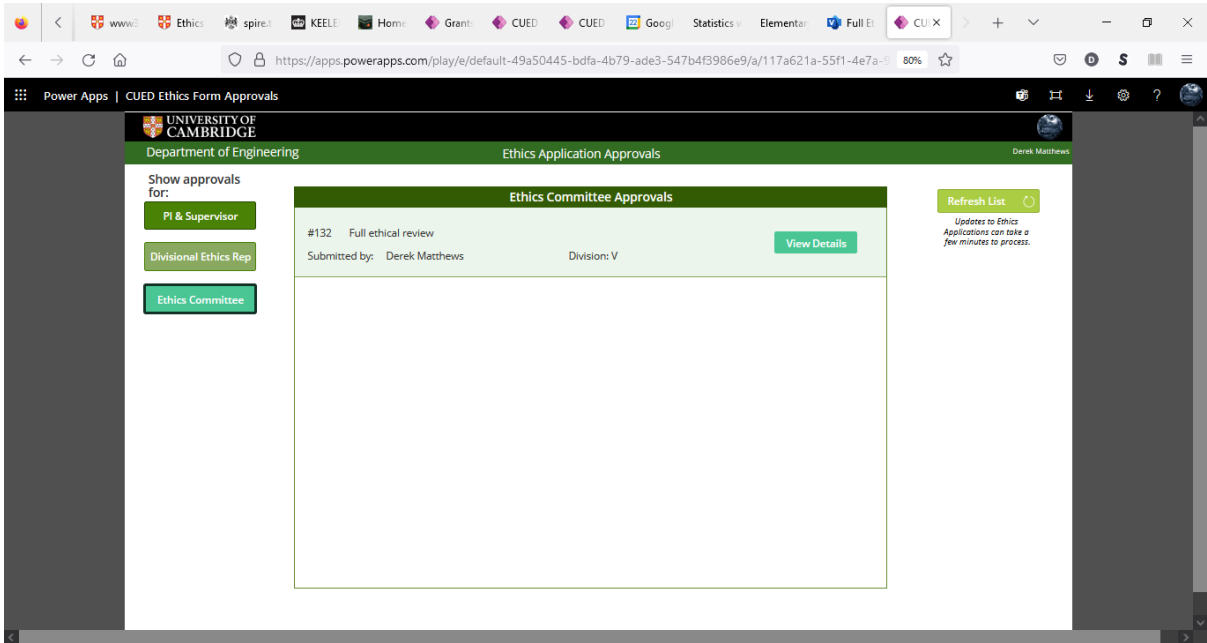

This will bring up the following screen showing the details of the application.

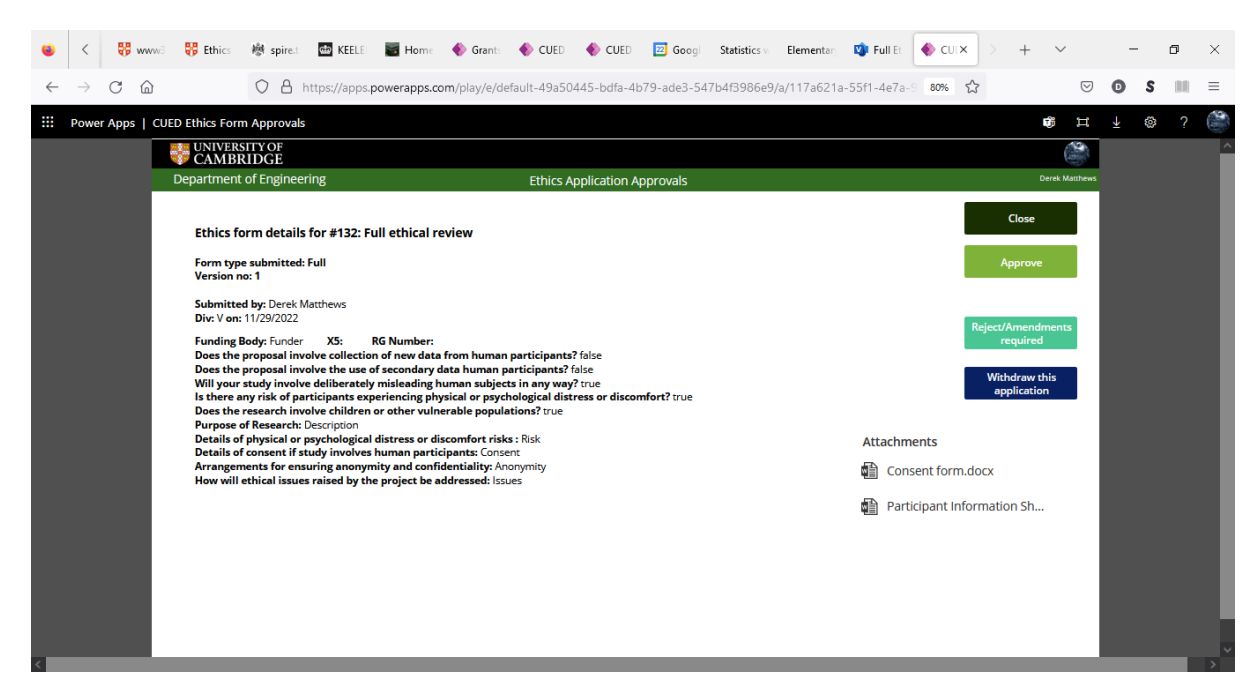

You have the choice of approving, sending it back for minor amendments or withdrawing it completely if it is inappropriate for CUED REC review (eg it involves the collection of sensitive personal information; involves NHS patients or animals). All committee members are alerted whenever a review decision is made.

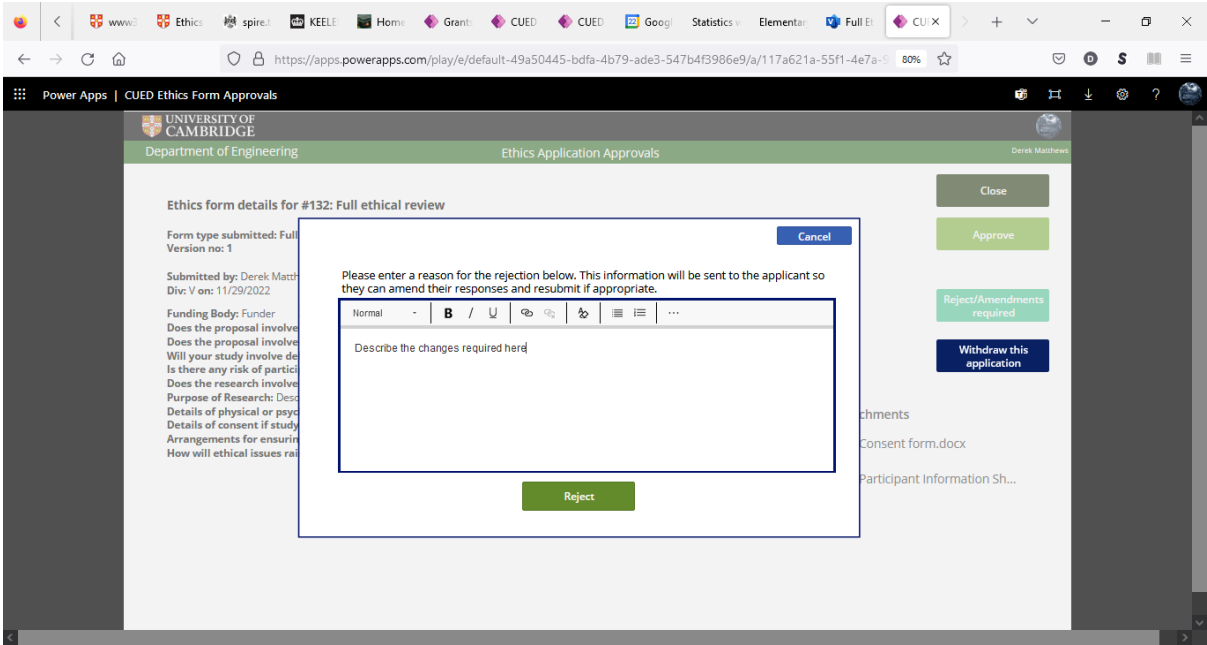

## <span id="page-10-0"></span>Light-touch and full ethical approval (applicant tasks)

If your application is not acceptable in its current form, it will be returned for amendment and you will receive an alert similar to the email below, which will give the reasons that the application was rejected and what needs to be done to make it acceptable.

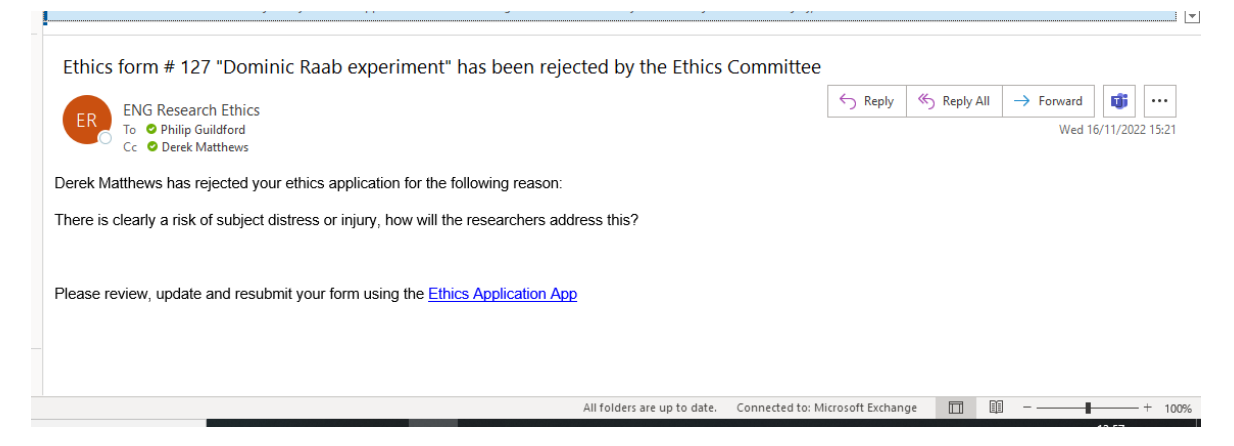

Click on the link in the email and you will be taken to the Application page where you can select the application that requires amending by clicking on the 'View/Edit' button.

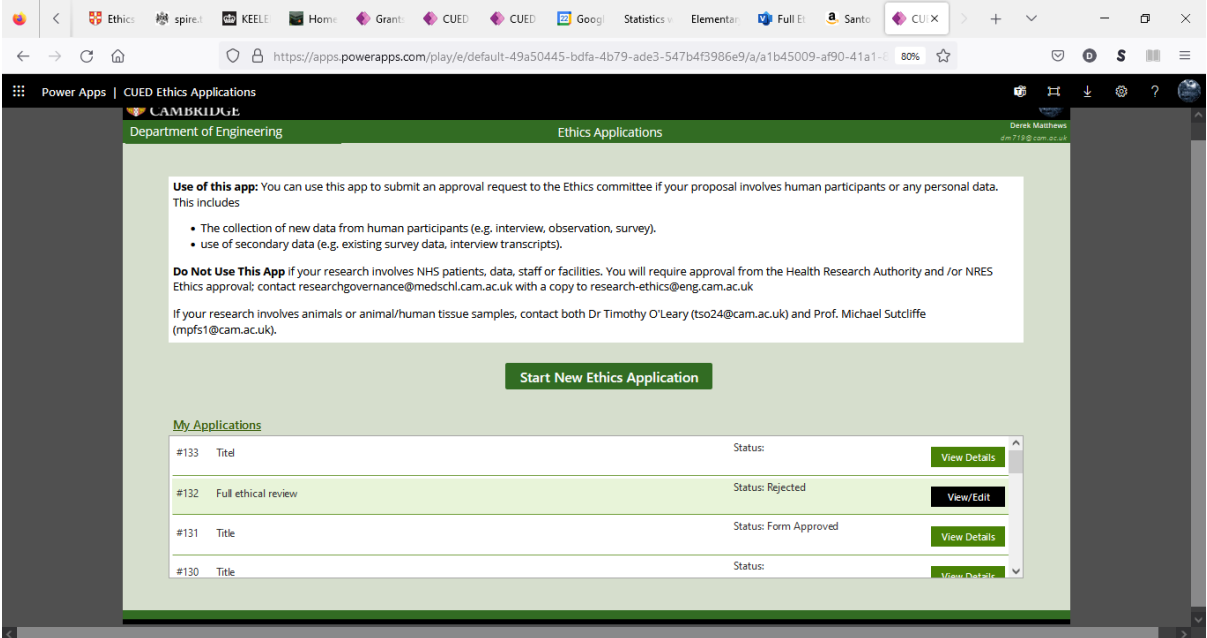

This will take you to a screen like the one below where you can make the changes / add clarifications as requested in the email.

Once the changes are complete, click on the 'Resubmit Form' button to return your application to the committee.

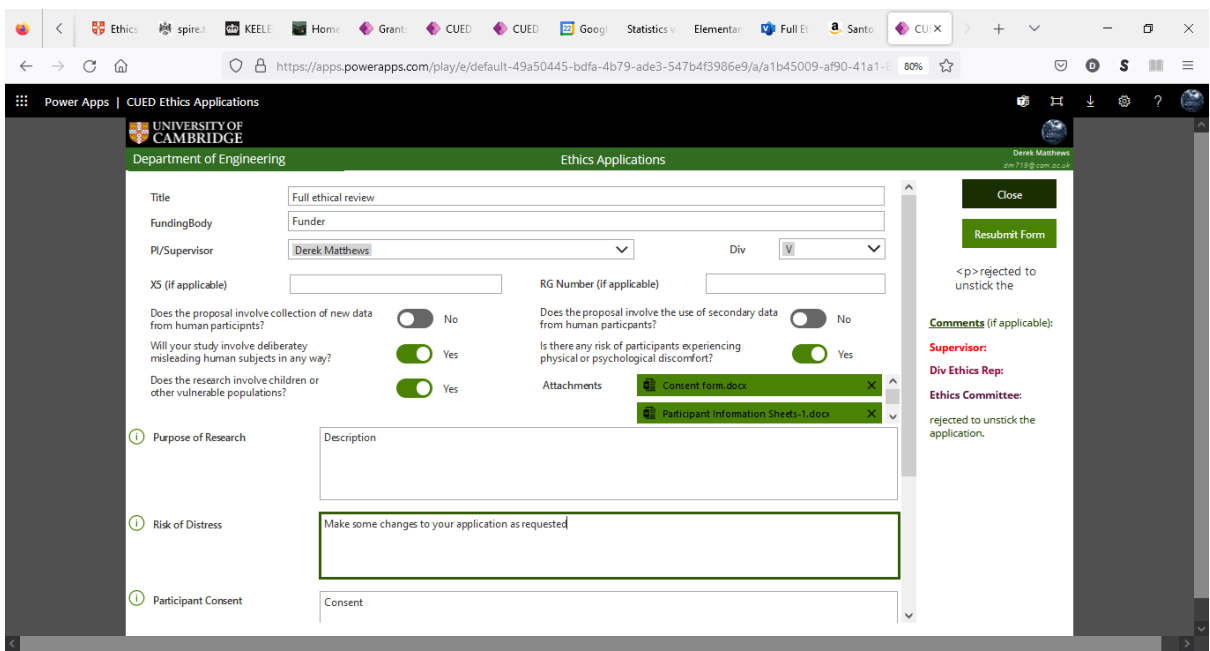

Once your application is in a form that is acceptable to the committee, your application will be approved, and you will receive a notification email with an award letter attached.

 $\overline{\phantom{a}}$ 

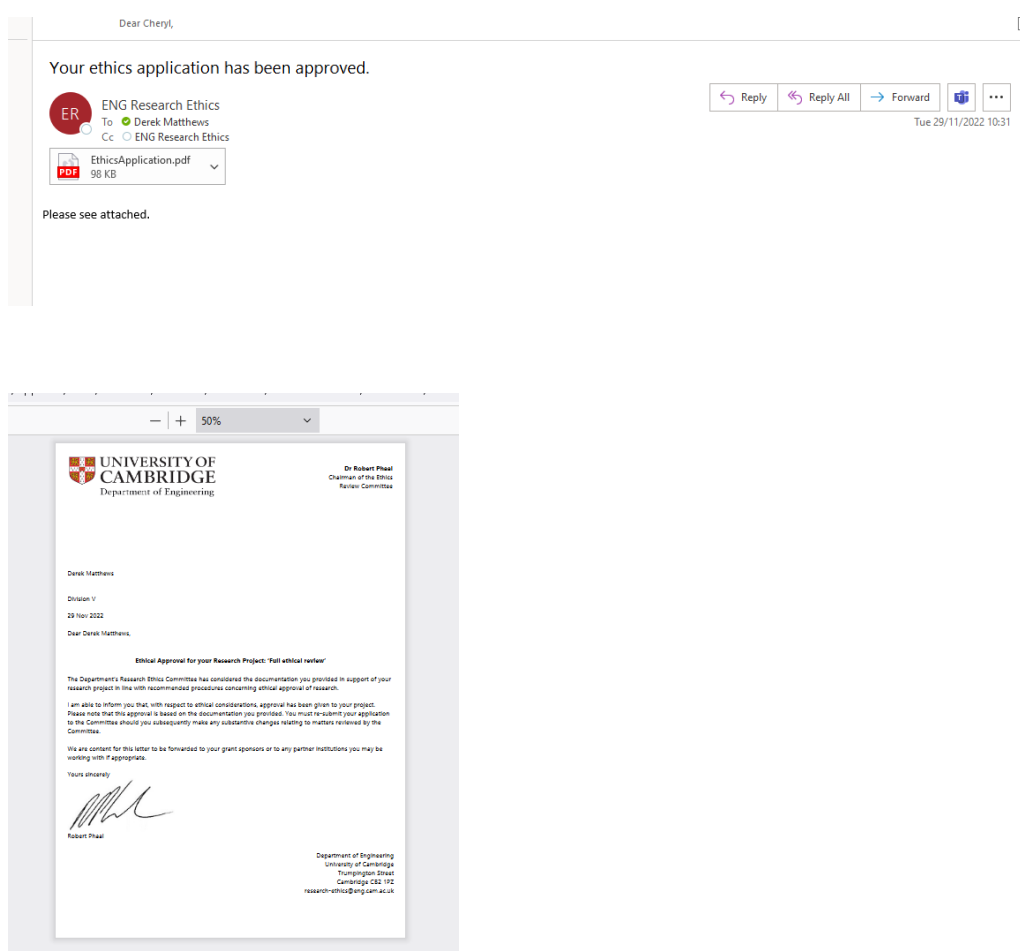

### <span id="page-12-0"></span>Appendix

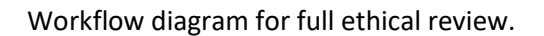

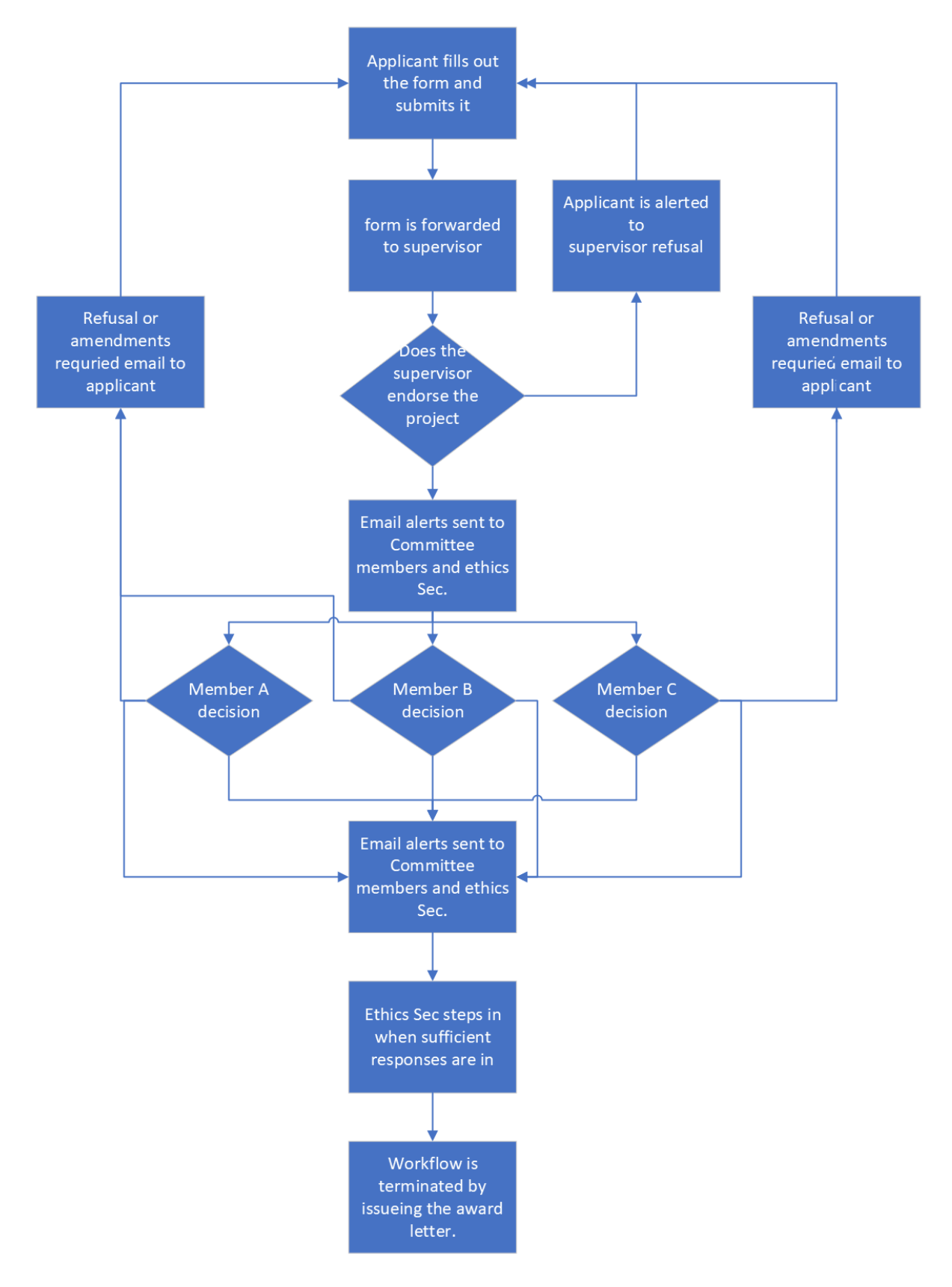